## **Automatic numbering**

⊕

Make sure that [numbering customizations](https://docs.nomagic.com/display/MD2022x/Creating+Numbering+Customizations) are already created.

With an automatic numbering feature, you can number the elements of the selected type upon the element creation or modification. You can specify the number display location after the elements are numbered.

To enable automatic element numbering

- 1. From the main menu, select **Options** > **Project**. The **[Project Options](https://docs.nomagic.com/display/MD2022x/Setting+project+options)** dialog opens.
- 2. In the options group list, select or expand the **General** option and click **Numbering** either in the options list or in the options group list. The numbering properties opens.
- 3. Set the **Use Element Auto-numbering** property value to true.
- 4. Click **OK**.

To specify the element number display location

- 1. Do one of the following:
	- On the selected element's shortcut menu, click **Symbol Properties**. The **Symbol Prop erties** dialog opens.
	- From the main menu, select **Options** > **Project**. Then, in the opened **[Project Options](https://docs.nomagic.com/display/MD2022x/Setting+project+options)** [dialog,](https://docs.nomagic.com/display/MD2022x/Setting+project+options) select the **Symbol styles** > **Default** group.
- 2. Select one of the following **Element Numbering Display Mode** property value:

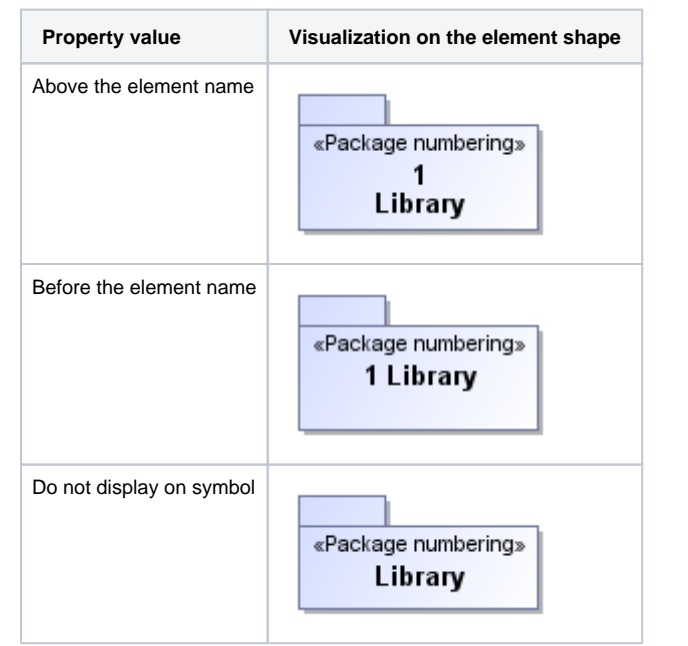

3. Click **OK** after you have selected.

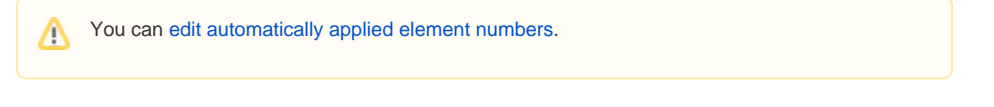